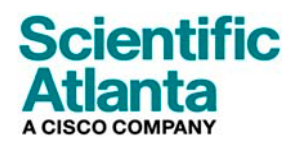

2006 년 10 월

# 모델 DPC2505™ 및 EPC2505™ 케이블 모뎀 사용자 안내서

### 목차

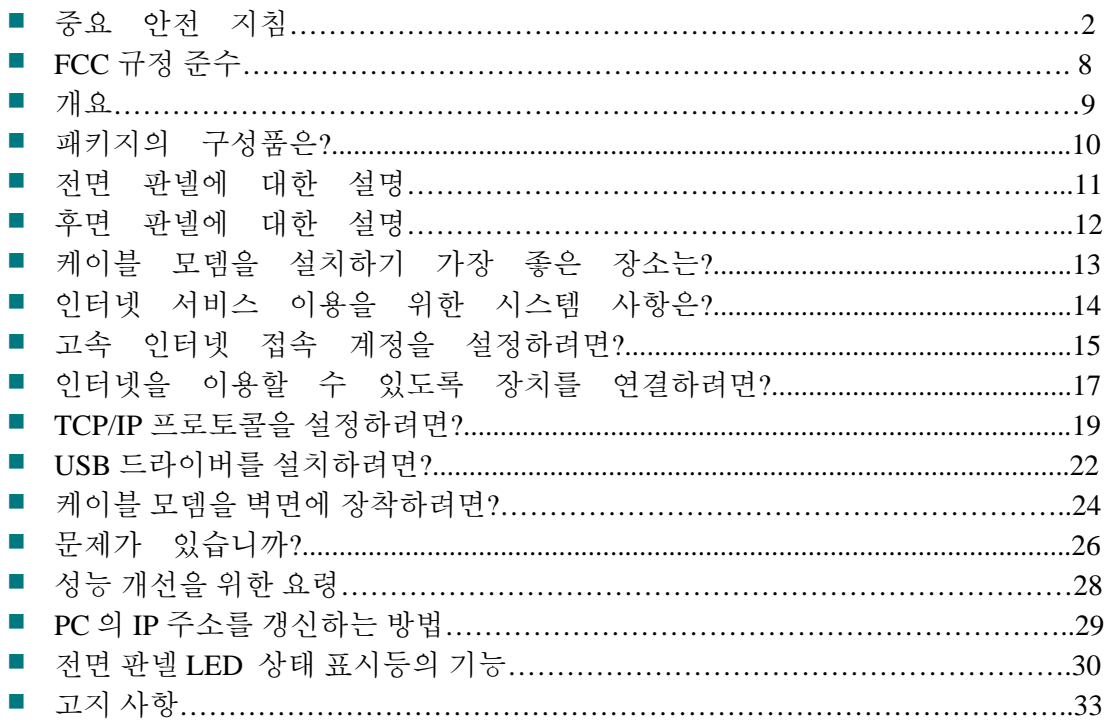

# 중요 안전 지침

## 설치 작업시 주의사항

이 주의사항에 나오는 서비스 지침은 자격 있는 전문 서비스 인력만을 대상으로 합니다. 감전 위험을 예방하기 위해, 자격 있는 전문 인력이 아니라면, 작동 지침에 포함되지 않은 수리 작업은 절대 실시하지 마십시오.

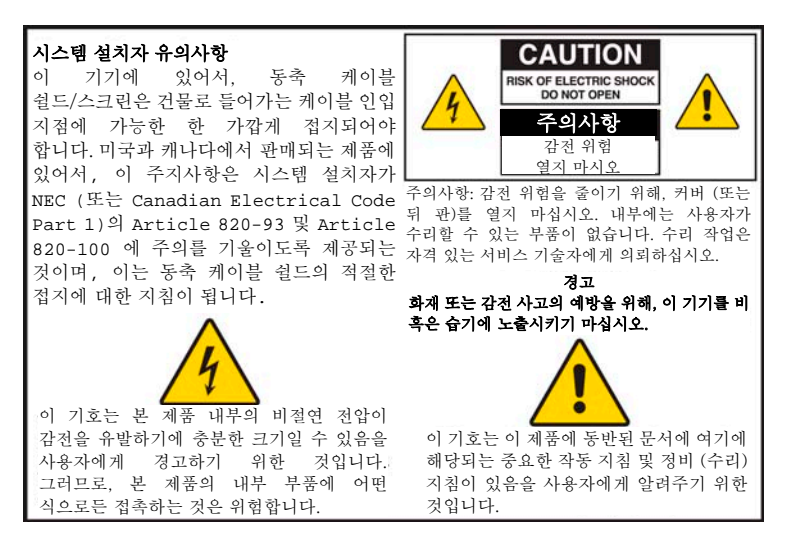

20060608SICM-EN

### **Notice to Installers**

The servicing instructions in this notice are for use by qualified service personnel only. To reduce the risk of electric shock, do not perform any servicing other than that contained in the operating instructions, unless you are qualified to do so.

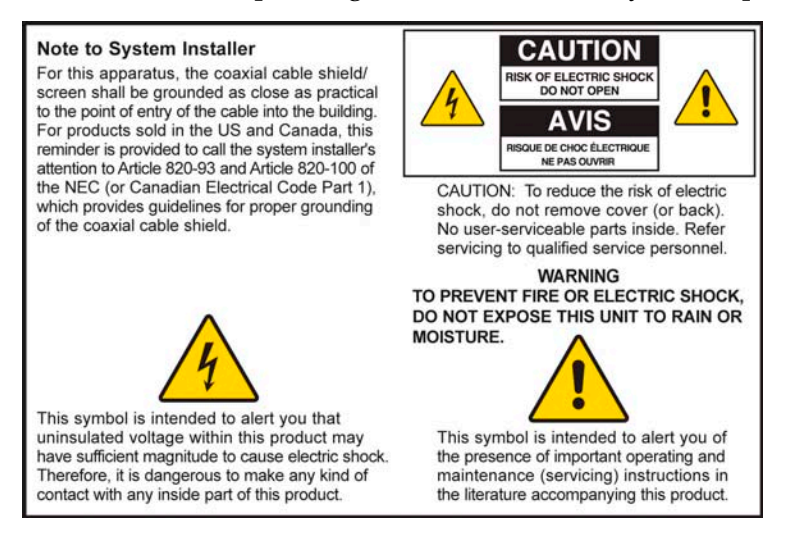

20060608SICM-EN

### **Notice à l'attention des installateurs de réseaux câblés**

Les instructions relatives aux interventions d'entretien, fournies dans la présente notice, s'adressent exclusivement au personnel technique qualifié. Pour réduire les risques de chocs électriques, n'effectuer aucune intervention autre que celles décrites dans le mode d'emploi et les instructions relatives au fonctionnement, à moins que vous ne soyez qualifié pour ce faire.

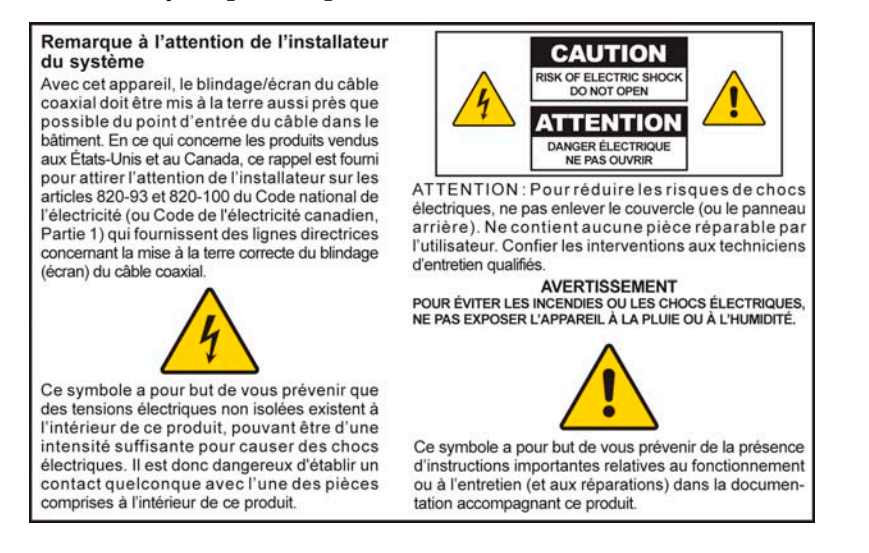

20060810SICM-FR

### **Mitteilung für CATV-Techniker**

Die in dieser Mitteilung aufgeführten Wartungsanweisungen sind ausschließlich für qualifiziertes Fachpersonal bestimmt. Um die Gefahr eines elektrischen Schlags zu reduzieren, sollten Sie keine Wartungsarbeiten durchführen, die nicht ausdrücklich in der Bedienungsanleitung aufgeführt sind, außer Sie sind zur Durchführung solcher Arbeiten qualifiziert.

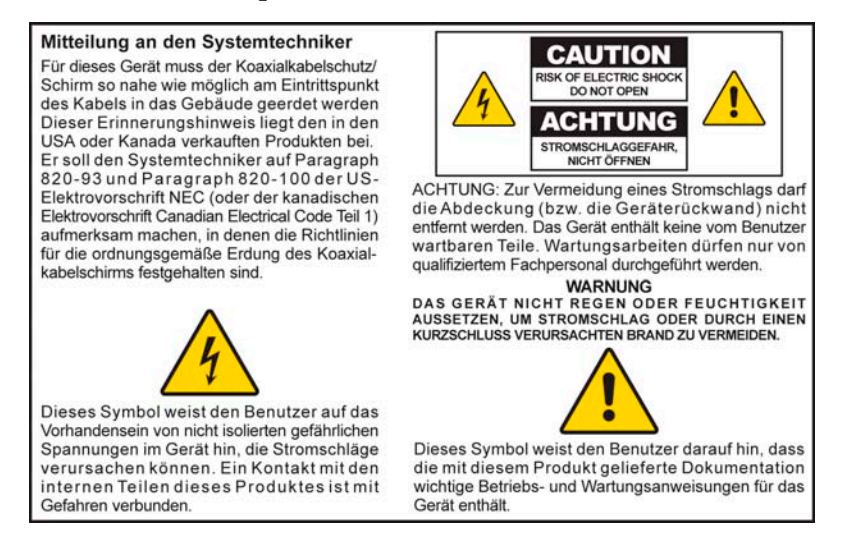

20060810SICM-GR

### **Aviso a los instaladores de sistemas CATV**

Las instrucciones de reparación contenidas en el presente aviso son para uso exclusivo por parte de personal de mantenimiento cualificado. Con el fin de reducir el riesgo de descarga eléctrica, no realice ninguna otra operación de reparación distinta a las contenidas en las instrucciones de funcionamiento, a menos que posea la cualificación necesaria para hacerlo.

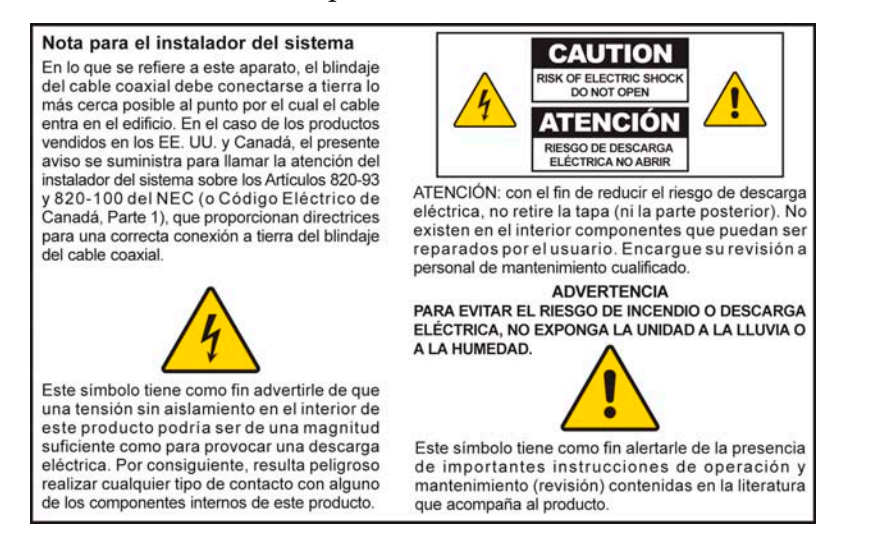

20060810SICM-SP

## 모든 경고 내용을 준수하십시오

제품 외면과 작동 지침서에 명시된 모든 경고 내용을 엄수하십시오.

### 본 지침을 정독하고**,** 보관하고, 준수하십시오

본 제품을 조작하기 전에 모든 안전 및 작동 지침을 주의 깊게 읽어 보십시오. 제품에 수반된 모든 작동 지침을 준수하십시오. 작동 지침서는 나중에 다시 사용할 수 있게 보관해 두십시오. 모든 안전 관련 예방조치에 특히 주의하십시오.

### 경고를 준수하십시오

감전 당하지 않도록 하십시오. 본체에 표시된 내용을 비롯, 작동 지침에 나온 모든 경고 및 주의사항을 준수하십시오.

### 전원 관련 경고

#### 전원 공급하기

제품에 부착된 라벨에는 본 제품에 알맞는 전원 사항이 명시되어 있습니다. 본 제품은 라벨에 명시된 전압 및 주파수 요건을 충족하는 전원 콘센트에만 연결해서 사용해야 합니다.

가정이나 사무실에서 사용하는 전원 장치의 종류를 확실히 알 수 없는 경우에는, 서비스 제공업체나 해당 지역의 전력회사에 문의하십시오.

#### 제품 접지하기 **(**미국과 캐나다에만 해당**)**

#### A 경고**:**

감전 및 화재를 예방하십시오**!** 극성(**polarized**) 또는 접지 방식 플러그의 안전을 위한 취지를 절대 무시해서는 안 됩니다. 극성 플러그 **(polarized plug)**에는 두 개의 블레이드가 있는데, 그 중 한 개는 나머지 한 개보다 폭이 넓습니다**.** 접지 방식 플러그에는 두 개의 블레이드 외에, 제 **3** 의 접지용 분기 **(grounding prong)**가 장착되어 있습니다**.** 광폭 블레이드나 제 3 의 분기는 안전을 위해 제공됩니다**.**  제공된 플러그가 사용중인 콘센트에 맞지 않을 경우에는**,** 전기 전문가에게 요청하여 기존 콘센트를 교체하십시오**.**

본 제품에 3 중 분기(접지 핀) 안전 플러그 또는 2 중 분기 (극성) 안전 플러그가 탑재된 경우에는, 극성 또는 접지 방식 플러그의 안전을 위한 취지를 절대 무시해서는 안 됩니다. 다음과 같은 안전 지침을 준수하여 제품을 정확하게 접지시켜 주십시오:

■ 3 중 분기 플러그 (두 개의 블레이드와 제 3 의 접지용 분기로 구성)일 경우에는, 플러그를 접지된 본선에 연결된 3 중 분기 콘센트에 삽입해야 합니다.

주의**:** 본 플러그는 한 방향으로만 끼울 수 있습니다. 접지용 분기는 안전을 위해 제공됩니다. 이 플러그를 콘센트에 완전하게 끼울 수 없는 경우에는, 전기 전문가에게 연락하여 기존 콘센트를 교체하십시오.

■ 2 분기 플러그 (폭이 넓고 좁은 두 가지 블레이드로 구성)인 경우, 플러그를 극성 본선 (polarized mains)에 연결된, 한쪽 구멍이 다른 쪽보다 넓은 2 분기식 콘센트에 삽입합니다. 주의**:** 이 플러그를 콘센트에 제대로 끼울 수 없는 경우에는, 플러그 방향을 반대로 돌려서 다시 끼워 보십시오. 광폭 블레이드는 안전을 위해 제공됩니다. 그럼에도 불구하고 플러그를 끼울 수 없으면, 전기 전문가에게 연락해 기존 콘센트를 교체하십시오.

#### 과부하

#### A. 경고**:**

#### 감전 및 화재를 예방하십시오**!** 본선의 **AC** 콘센트와 연장된 코드에 과부하가 걸리지 않도록 하십시오**.** 작동시에 배터리 전원이나 기타 전원을 필요로 하는 제품에 대해서는**,** 해당 제품에 대한 작동 지침을 참조하십시오**.**

화재나 감전 사고를 당할 우려가 있으므로, 전기 콘센트, 연장된 코드 또는 멀티탭에 과부하가 걸리지 않게 하십시오. 작동시에 배터리 전원이나 기타 전원을 필요로 하는 제품에 대해서는, 해당 제품에 대한 작동 지침을 참조하십시오.

#### 전원 코드 손상 방지

전원 코드가 밟히거나 짓눌리지 않도록, 특히 플러그, 멀티 탭 및 기기 본체와 연결되는 부분을 더욱 주의해서 보호해야 합니다. 전원 코드를 연결할 때, 애완동물이 밟거나 어질러 놓지 않도록 배치하십시오. 코드 위에 물체를 올려 놓거나 걸쳐 두지 마십시오. 코드가 손상될 수 있습니다.

중요 안전 지침

### 사용시 경고

#### 환기가 되도록 하기

- 일체의 환기 구멍을 차단하지 마십시오. 제조업체의 지침에 따라 설치하십시오.
- 부 기기를 침대, 소파, 깔개 또는 이와 비슷한 성질의 자리에 놓아 두지 마십시오.
- 방열기, 히트 레지스터 (heat registers), 스토브 또는 기타 장치 (앰프 포함)와 같이 열을 발생시키는 일체의 열 발생원 근처에 설치하지 마십시오.
- 설치시 충분한 화기가 확보된 경우가 아니면, 본 기기를 책장이나 선반과 같은 수납 공간 내에 설치해서는 안 됩니다.
- 본 기기 위에 엔터테인먼트 장치 (VCR 또는 DVD), 램프, 책, 액체가 든 꽃병 또는 기타 물체를 놓지 마십시오.
- 본 기기를 물 근처에서 사용하지 마십시오.

#### 적절한 설치 위치 선정하기

#### A 경고**:**

#### 부상을 입지 않도록 하고**,** 본 제품이 손상되지 않도록 하십시오**!** 불안정한 자리에 본 제품을 설치하면 넘어질 가능성이 있습니다**.**

본 제품을 안정된 자리에 설치하십시오. 설치 자리는 반드시 본 제품의 크기와 무게를 지탱할 수 있어야 합니다. 장착용 부속은 반드시 제조업체가 권장하는 제품을 사용해야 합니다. 본 제품은 제조업체가 권장하는 경우에만 벽면이나 천정에 설치하십시오.

중요**!** 전원 코드는 본선 전원을 연결 해제하는 데 사용되는 장치입니다.

본 제품은 전기 콘센트와 충분히 가까운 동시에, 전원 코드에 손쉽게 접근하여 벽면 콘센트나 제품 후면 패널로부터 연결 해제시킬 수 있는 위치에 설치해야 합니다.

#### 제품 청소하기

#### 八 경고**:**

#### 감전 당하지 않도록 하십시오! 본 제품을 청소하기 전에 전원 플러그를 뽑으십시오**.** 청소할 때는 마른 천만을 이용하십시오**.**

본 제품을 청소하기 전에, 전기 콘센트에서 플러그를 뽑으십시오. 본 제품을 청소할 때는 마른 천만을 이용하십시오. 액체 청정액이나 분사식 청정제를 사용하지 마십시오. 본 제품을 청소할 때 자기/정전기 방식 청소기 (먼지 제거기)를 사용하지 마십시오.

#### 외부 물체 및 물이나 습기로부터 본 제품을 보호하기

A 경고**:**

#### 감전 및 화재를 예방하십시오**!** 절대 제품 본체의 구멍 속으로 물체를 집어 넣지 마십시오**.** 외부의 물체가 들어가면 합선을 일으켜서**,** 결국 감전이나 화재 사고가 일어날 수 있습니다**.** 본 제품을 비나 습기에 노출시키지 마십시오**.** 꽃병과 같이 액체로 채워진 물체를 본 제품 위에 올려 두지 마십시오**.**

어떤 종류의 물체든지 절대 본 제품에 있는 구멍 속으로 집어 넣어서는 안 됩니다. 위험한 전압 부분과 접촉하거나, 부품의 합선을 일으켜 화재나 감전 사고로 이어질 수 있기 때문입니다.

본 제품을 액체나 습기에 노출시키지 마십시오. 본 제품을 물기가 있는 자리에 놓아 두지 마십시오. 본 제품 위쪽이나 근처에서 액체를 쏟지 마십시오.

본 제품을 물과 가까운 곳 (욕조, 세면기, 싱크 또는 세탁조 등), 습한 지하실 또는 수영장 근처에서 사용하지 마십시오.

### 부품 관련 경고

#### $\mathbb{A}$ 경고**:**

#### 감전이나 화재가 발생할 가능성을 완전 차단하십시오**.** 제조업체가 지정한 부착물**/**부품만을 사용하십시오**.**

서비스 제공업체나 제조업체가 권장하지 않는 부속품이나 부착물을 사용하지 마십시오.

### 수리 작업 관련 경고

제품 수리하기

#### $\mathbb{A}$ 경고**:**

#### 감전 당하지 않도록 하십시오! 덮개를 열거나 분리하면 위험한 전압에 노출될 수 있습니다**.** 본 제품에는 사용자가 수리할 수 있는 부분이 전혀 없습니다**.** 모든 수리 작업은 자격 있는 서비스 전문가에게 의뢰하십시오**.**

제품의 덮개를 열지 마십시오. 덮개를 개방했을 경우, 제품 보증은 무효가 됩니다. 모든 수리 작업은 자격 있는 서비스 인력에게만 의뢰하십시오. 서비스 제공업체에 연락해 지시에 따르십시오.

#### 제품 손상시 수리 받기

수리가 필요한 손상이 발생한 경우에는, AC 콘센트에서 플러그를 뽑으십시오. 모든 수리 작업은 서비스 제공업체나 자격 있는 전문 서비스 인력에게 의뢰해야 합니다. 수리가 필요한 경우는 다음과 같습니다:

- 어떤 식으로든 기기가 손상된 모든 경우
- 전원 코드나 플러그의 손상
- 기기에 물을 쏟았거나 물체가 기기 속으로 들어간 경우
- 기기가 비 혹은 습기에 노출된 경우
- 기기가 정상 작동하지 않는 경우

기기를 떨어뜨린 경우

#### 제품 안전 점검하기

제품에 대한 서비스나 수리 작업이 완료되었다면, 서비스 기술자는 반드시 안전 점검을 실시하여 제품의 정상 작동 여부를 판단해야 합니다.

#### 낙뢰

추가 보호 조치로서, 뇌우가 칠 때나 장기간 사용하지 않을 때는 기기의 플러그를 뽑아 두십시오. 콘센트로부터 AC 전원을 연결 해제하는 동시에, 통신 회선의 입력도 함께 분리해야 합니다. 이렇게 하면 낙뢰 및 과전압(power-line surges)으로 인한 기기 손상을 예방할 수 있습니다. 본 기기의 전원 플러그를 서지 프로텍터에 꽂아 두면 손상 위험을 줄일 수 있습니다. 20060712MDBN

### 개요

## 개요

고속 인터넷 접속의 흥미로운 세계에 오신 것을 환영합니다. 구입하신 모뎀은 오늘날 시중에서 구할 수 있는 가장 빠른 케이블 모뎀 중 하나입니다. 구입하신 새 모델 DPC2505 또는 모델 EPC2505 광대역 케이블 모뎀은 첨단의 성능과 뛰어난 신뢰성을 제공하는 것으로, 기존의 DOCSIS 2.0 (DPC2505) 및 EuroDOCSIS (EPC2505) 케이블 모뎀에 비해 데이터 처리 속도가 최대 세 배나 빠릅니다. 이 새로운 DPC2505 또는 EPC2505 를 이용하시면, 귀하의 인터넷 이용과 업무 생산성이 획기적으로 향상될 것입니다.

본 안내서에서는 구입하신 DPC2505 또는 EPC2505 의 위치선정, 설치, 설정, 조작 및 문제해결을 위한 절차와 권장사항을 설명하고 있습니다.

### 장점 및 특징

그 밖에도 이 새로운 DPC2505 또는 EPC2505 는 다음과 같은 뛰어난 장점과 특징을 제공합니다:

- 사용자의 온라인 경험에 활력을 불어넣어 주는 고속 광대역 인터넷 연결을 가능하게 하여 파일이나 사진들을 가족이나 친구들과 손쉽게 다운로드 하고 공유할 수 있게 해줌
- 간편한 설정과 설치를 위한 플러그 앤 플레이 기능 갖춤
- Gigabit와 10/100BaseT 속도를 모두 지원하는 Gigabit Ethernet 포트를 제공
- USB 1.1과 소급 호환 되는 USB 2.0 데이터 포트도 포함
- 사용자를 64명까지 지원 (사용자가 임의로 맞춰서 구입하는 이더넷 허브 상에 하나의 USB 포트와 최대 63명의 사용자)
- 수직 혹은 수평으로 배치 가능
- 서비스 제공업체에 의한 소프트웨어 자동 업그레이드 허용
- 다음과 같은 규격을 준수함으로써 대부분의 서비스 제공업체에 상호운용성을 확보해줌
	- **-** DPC2505—DOCSIS 2.0 그리고 DOCSIS 1.1과 DOCSIS 1.0 네트워크에서의 운용을 위한 소급 호환성
	- **-** EPC2505—EuroDOCSIS 2.0 그리고 EuroDOCSIS 1.1과 EuroDOCSIS 1.0 네트워크에서의 운용을 위한 소급 호환성

## 패키지의 구성품은**?**

케이블 모뎀을 받은 다음, 케이블 모뎀 장비와 부품을 확인해 보고, 제품 패키지 안에서 빠졌거나 손상된 품목은 없는지 확인하십시오. 패키지에 포함된 품목들은 다음과 같습니다:

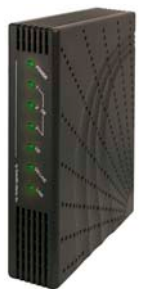

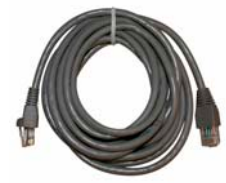

모델 DPC2505 또는 EPC2505 케이블 모뎀 한 개

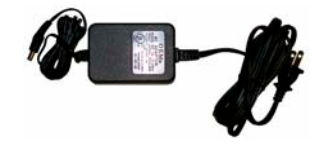

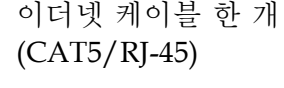

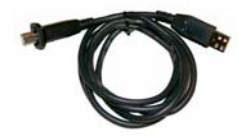

전원코드가 붙은 전원 어댑터 한 개

USB 케이블 한 개 (모든 모델에 다 포함되지는 않음)

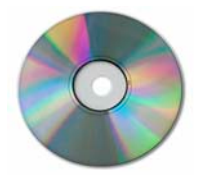

사용자 안내서와 USB 드라이버가 포함된 CD-ROM 한 장

이들 품목 중 빠졌거나 손상된 것이 있으면 서비스 제공업체에 연락해 도움을 받으십시오.

주의**:** 케이블 모뎀과 동일한 케이블 접속부 (cable connection)에 VCR, 디지털 홈 커뮤니케이션 터미널 (Digital Home Communications Terminal: DHCT) 또는 셋톱 컨버터, TV 등을 연결하는 경우에는, 옵션 품목인 케이블 신호 분배기와 표준 RF 동축 케이블이 추가로 필요합니다.

# 전면 패널에 대한 설명

케이블 모뎀의 전면 패널에는 여러 개의 LED 상태 표시등이 있어서 케이블 모뎀의 작동 상황을 표시해 줍니다. 케이블 모뎀이 성공적으로 네트워크에 등록된 다음에는, **POWER**와 **ONLINE** LED 상태 표시등이 점등된 채로 유지되어, 케이블 모뎀의 모든 기능이 활성상태이며 온전하게 작동중임을 보여줍니다. 전면 패널의 LED 상태 표시등의 기능에 대해 더 자세히 알아보시려면 전면 패널 *LED* 상태 표시등의 기능 *(*페이지 [30](#page-29-0)) 편을 참조하세요.

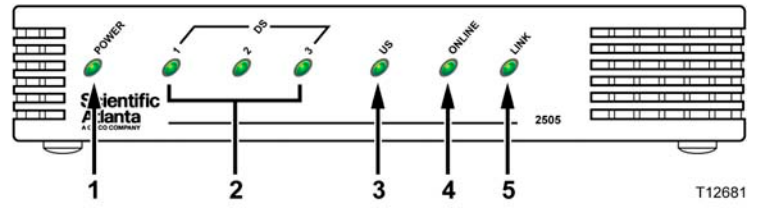

**1 POWER**—고정된 녹색으로 점등되어 케이블 모뎀에 전원이 공급되고 있음을 표시

- **2 DS 1** (다운스트림 LED 1)—고정된 녹색으로 점등되어 케이블 모뎀이 다운스트림 시그널에 잠겨 있음을 표시하거나 점멸하여 케이블 모뎀이 다운스트림 시그널을 스캐닝 하고 있음을 표시 **DS 2-3** (다운스트림 LEDs 2-3)—케이블 모뎀이 네트워크에 연결되고 있을 때는 꺼졌다가 연결이 된 후, 고정된 녹색으로 점등되어 광대역 작동 상태를 표시하고, 광대역 채널이 없으면 꺼짐
- **3 US** (업스트림)—업스트림 연결이 아닐 때는 꺼졌다가, 업스트림 연결 상태일 때는 고정된 녹색으로 점등되고, 업스트림 보정이 진행 중인 상태와 시스템 등록 중에는 점멸하여 표시. 모뎀이 오프라인일 때는 꺼짐
- **4 ONLINE**—케이블 모뎀이 네트워크에 등록되어 온전하게 동작하는 경우, 고정된 녹색으로 점등
- **5 LINK**—이더넷/USB 장치가 존재하지 않을 때는 소등되며, 이더넷/USB 장치가 연결되었을 때는 고정된 녹색으로 점등되어 표시하고, 이더넷/USB 데이터가 PC 와 케이블 모뎀 사이에서 전송되고 있을 때는 점멸하여 표시

주의**:** 케이블 모뎀이 성공적으로 네트워크에 등록된 다음에는, **POWER** (LED 1)와 **ONLINE** (LED 4) 표시등이 점등 상태를 유지하여, 케이블 모뎀의 모든 기능이 온전하게 작동 중이고 온라인 상태임을 표시합니다.

# 후면 패널에 대한 설명

지금부터 DPC2505 과 EPC2505 광대역 케이블 모뎀의 후면 패널을 구성하는 각 부에 대해 설명합니다.

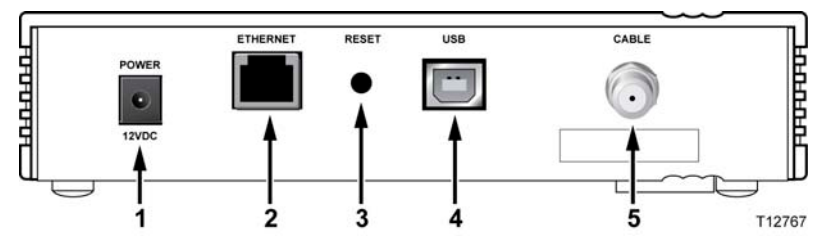

**1 POWER 12 VDC**—구입하실 때 함께 제공 받으시는 AC 전원 어댑터의 DC 아웃풋에 케이블 모뎀을 연결합니다. 케이블 모뎀과 함께 제공된 AC 전원 어댑터와 전원 코드만 사용하십시오

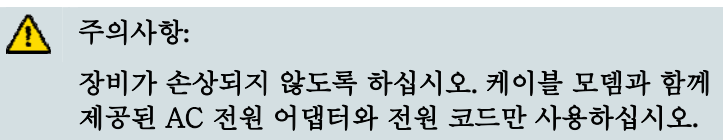

- **2 ETHERNET**—RJ-45 Gigabit 이더넷 포트는 PC 의 이더넷 포트로 연결됩니다.
- **3 RESET**—디폴트 값으로 복귀시키는 버튼 (공장 설정치로 복귀) 주의**:** 이 버튼은 유지보수 목적만을 위한 것입니다. 서비스 제공업체가 그렇게 하라고 한 경우가 아니라면 사용하지 마십시오.
- **4 USB**—USB 2.0 포트는 PC 의 USB 포트로 연결됩니다
- **5 CABLE**—F-커넥터는 서비스 제공업체측 활성 케이블 신호 (active cable signal)에 연결됩니다

## 케이블 모뎀을 설치하기 가장 좋은 장소는**?**

케이블 모뎀 설치에 이상적인 장소는 모뎀을 콘센트나 다른 장치에 연결하기 용이한 곳입니다. 자택이나 사무실의 공간 배치를 고려하고, 서비스 제공업체에 문의하여 케이블 모뎀을 설치할 최선의 위치를 선정하십시오. 본 사용자 안내서의 내용을 숙독한 다음 케이블 모뎀을 설치할 장소를 결정하십시오.

다음 권장사항을 고려하십시오:

- PC와 케이블 모뎀이 AC 전원 콘센트와 가까운 곳에 위치하도록 하십시오.
- PC와 케이블 모뎀이 기존 케이블 입력 여결 단자와 가까운 곳에 위치하도록 하면 추가로 케이블 단자를 설치하지 않아도 됩니다. 케이블을 팽팽하게 당기거나 구부리지 않고도 모뎀이나 PC로부터 끌어 올 수 있도록 충분한 공간이 확보돼야 합니다.
- 케이블 모뎀 주위의 공기 흐름이 방해 받지 않도록 합니다.
- 케이블 모뎀이 우발적인 교란이나 손상을 입지 않도록 보호된 설치 위치를 선택하십시오.

# 인터넷 서비스 이용을 위한 시스템 사항은**?**

케이블 모뎀이 고속 인터넷 서비스에 적합하게 효율적으로 작동하려면, 시스템상의 모든 인터넷 장치가 다음과 같은 최소한의 하드웨어 및 소프트웨어 요건을 충족하거나 능가해야 합니다.

주의**:** 활성 상태의 케이블 입력 라인도 있어야 하고 인터넷 접속도 되어야 합니다.

### **PC** 시스템 최소 필요 사양

- 펜티엄 MMX 133 이상의 프로세서를 탑재한 PC
- 32 MB 램
- 웹 브라우저 소프트웨어
- CD-ROM 드라이브

### 매킨토시 계열의 시스템 최소 필요 사양

- $MACOS750$  상 버전
- 32 MB 램

### 이더넷 접속을 위한 시스템 요건

- 마이크로소프트 윈도우 95 운영체제 (또는 후속 버전)에 TCP/IP 프로토콜이 설치된 PC 또는 TCP/IP 프로토콜이 설치된 애플 매킨토시 컴퓨터
- 활성상태의 Gigabit 이더넷 또는 10/100BaseT 이더넷 네트워크 카드 (NIC) 설치

### **USB** 접속을 위한 시스템 요건

- 마이크로소프트 위도우 2000 또는 XP 운영체제가 설치된 PC
- 마스터 USB 포트가 사용자 PC에 설치

## 고속 인터넷 접속 계정을 설정하려면**?**

케이블 모뎀을 사용하려면, 우선 고속 인터넷 접속 계정이 필요합니다. 고속 인터넷 접속 계정이 없을 경우에는, 해당 지역의 서비스 공급 업체를 통하여 계정을 만들어야 합니다. 본 섹션에 설명된 두 가지 옵션 중 하나를 선택하십시오.

### 고속 인터넷 접속 계정이 없을 경우

귀하에게 고속 인터넷 접속 계정이 없는 경우에는, 서비스 제공업체가 귀하의 계정을 설정하여 귀하의 인터넷 서비스 제공업체 (ISP)가 될 것입니다. 인터넷에 접속하면 전자우편을 송수신하고, 월드 와이드 웹에 접속하는 한편, 기타 인터넷 서비스를 받을 수 있게 됩니다.

서비스 제공업체에 제공해야 할 정보는 다음과 같습니다:

- 모뎀의 일련 번호
- 모뎀의 미디어 액세스 컨트롤 (Media Access Control: MAC) 주소

이 번호들은 케이블 모뎀에 부착된 바 코드 라벨에 나옵니다. 일련 번호는 문자열 **S/N** 다음에 나오는 일련의 알파벳/숫자로 구성되어 있습니다. MAC 주소는 문자열 **CM MAC** 다음에 나오는 일련의 알파벳/숫자로 구성되어 있습니다. 다음 도해에는 바코드 라벨의 샘플이 나와 있습니다.

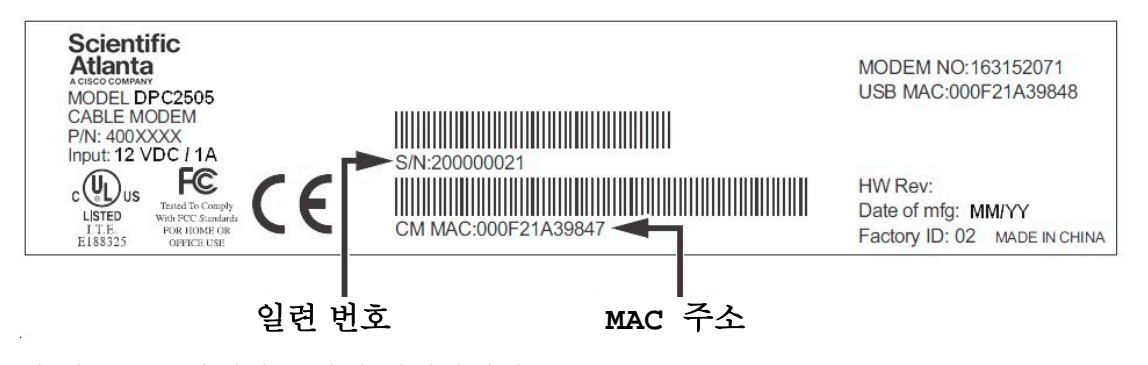

이 번호들을 아래의 공란에 기입하십시오.

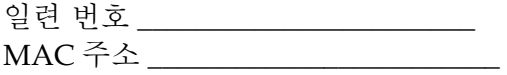

### 이미 고속 인터넷 접속 계정을 가지고 있을 경우

기존 고속 인터넷 접속 계정을 가지고 있다면, 서비스 제공업체에게 케이블 모뎀의 일련 번호와 MAC 주소를 제공해야 합니다. 이 섹션의 앞 부분에 열거된 일련 번호와 MAC 주소 정보를 참조하십시오.

주의**:** 케이블 모뎀에는 사용해 오던 기존 전자우편 계정을 더 이상 사용할 수 없는 경우도 있습니다. 서비스 제공업체에 연락해 자세한 안내를 받으십시오.

## 인터넷을 이용할 수 있도록 장치를 연결하려면**?**

케이블 모뎀을 이용해 인터넷에 접속할 수 있으며, 이러한 인터넷 접속을 자택이나 사무실의 기타 인터넷 장치와 공유할 수 있습니다. 하나의 접속을 여러 장치들이 공유하도록 만드는 것을 네트워킹이라 합니다.

## 인터넷 장치 연결 및 설치하기

인터넷에 접속하려면 반드시 케이블 모뎀을 연결하고 설치해야 합니다. 전문 인력에게 설치를 의뢰할 수도 있을 것입니다. 추가 지원을 받으려면 해당 지역의 서비스 제공업체에 연락하십시오.

#### 장치 연결 방법

다음 도해에서는 사용 가능한 여러 가지 네트워킹 옵션 중 한 예를 보여 줍니다.

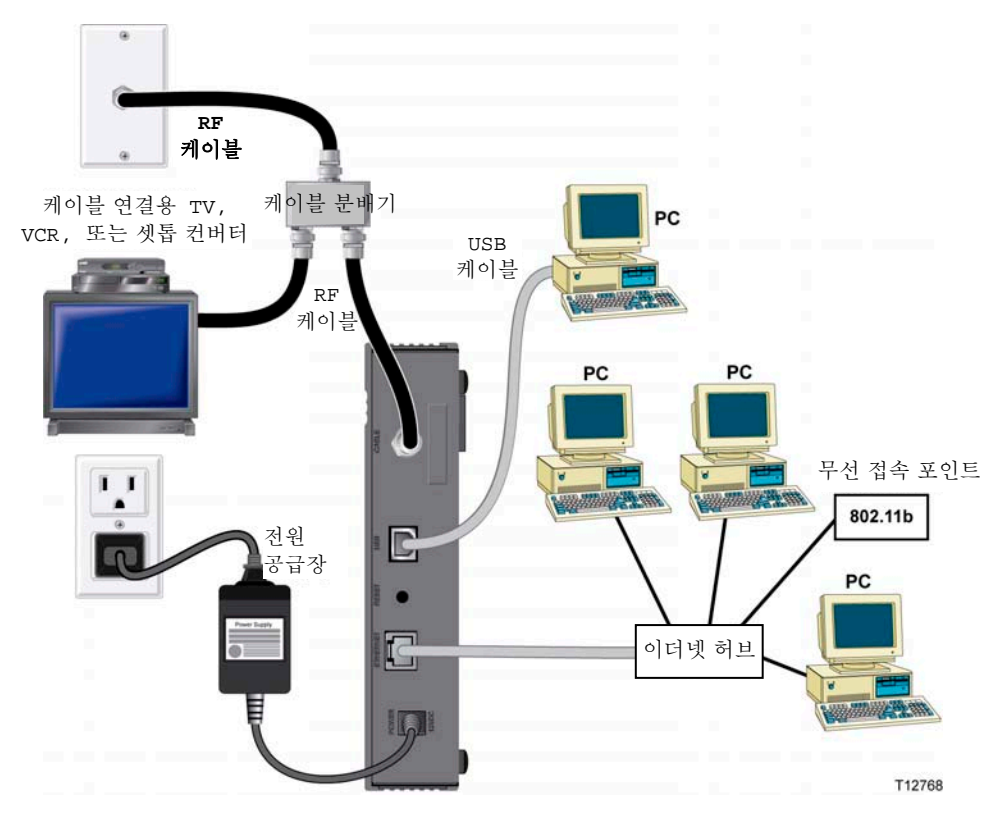

### 고속 데이터 서비스를 받기 위해 모뎀 연결하기

#### $\mathbf{A}$ 경고**:** 부상을 입거나 장비가 손상되지 않도록**,** 다음 작업 단계를 제시된 순서대로 정확하게 따라 하십시오**.**

- **1** PC 를 끄고 플러그를 뽑아 전원을 차단합니다.
- **2** 적절한 데이터 케이블을 써서 PC 를 **ETHERNET** 포트나 **USB** 포트 중 하나에 연결합니다. PC 를 이더넷 포트와 USB 포트에 동시에 모두 연결하지 마십시오. 두 대의 PC 중 한 대는 ETHERNET 포트에, 또 한 대는 USB 포트에 연결하여, 두 대의 서로 다른 PC 를 동시에 케이블 모뎀에 연결할 수는 있습니다.
- **3** 활성상태의 RF 동축 케이블을 **CABLE** 커넥터에 연결합니다. 옵션인 케이블 신호 분배기를 사용해 TV, DHCT 나 셋톱 컨버터 또는 VCR 을 추가합니다.
- **4** 케이블 모뎀 후면의 **POWER** 커넥터에 AC 전원 코드를 삽입한 다음, 이 코드를 플러그로 AC 전원에 연결합니다.
- **5** PC 를 포함하여, 네트워크에 연결된 장치들에 전원을 연결하고 스위치를 켭니다. 그러면 케이블 모뎀은 자동으로 검색을 시작하여 광대역 데이터 네트워크를 찾아낸 다음 거기에 접속합니다. 이 과정에는 약 5 분이 소요됩니다. **ONLINE** LED 상태 표시등이 점멸을 끝내고 계속 점등 상태가 되면 모뎀을 사용할 준비가 된 것입니다.
- **6** 케이블 모뎀 설정의 다음 단계는 사용중인 인터넷 장치를 설정하여 인터넷에 접속하는 일입니다. 다음 옵션 중 한가지를 선택하십시오:
	- 이더넷 접속을 이용하고자 한다면, 반드시 TCP/IP 프로토콜을 설정해야 합니다. TCP/IP 프로토콜을 설정하려면, *TCP/IP* 프로토콜을 설정하려면*? (*페이지 [18](#page-17-0)*)* 편을 참조합니다.
	- USB 접속을 사용하겠다면, USB 드라이버를 반드시 설치해야 합니다. USB 드라이버를 설치하려면, *USB* 드라이버를 설치하려면*?* (페이지 [21](#page-20-0)) 편을 참조합니다.

## <span id="page-17-0"></span>**TCP/IP** 프로토콜을 설정하려면**?**

TCP/IP 프로토콜을 설정하려면, 이더넷 네트워크 인터페이스 카드 (NIC)와 TCP/IP 통신 프로토콜이 시스템에 설치되어 있어야 합니다. TCP/IP 는 인터넷에 접속할 때 사용되는 통신 프로토콜입니다. 본 섹션에서는 마이크로소프트 윈도우 또는 매킨토시 환경에서 케이블 모뎀과 함께 작동할 수 있도록 인터넷 장치의 TCP/IP 를 설정하기 위한 방법을 설명합니다.

### 인터넷 장치에 **TCP/IP** 설정하기

마이크로소프트 윈도우 환경의 TCP/IP 프로토콜은 개별 운영체제 버전별로 다릅니다. 사용하는 해당 운영체제별로 본 섹션에 설명된 지침을 따르십시오.

#### 윈도우 **95, 98, 98SE** 또는 **ME** 가 설치된 시스템에서 **TCP/IP** 설정하기

- **1** 시작을 클릭한 다음, 설정 및 제어판을 차례로 선택합니다.
- **2** 제어판 창에서 네트워크 아이콘을 더블 클릭합니다.
- **3** 설정 탭에서 설치된 네트워크 구성요소의 목록을 보고, PC 에 TCP/IP 프로토콜/이더넷 어댑터가 포함되어 있는지 확인합니다.
- **4** 설치된 네트워크 구성요소의 목록에 TCP/IP 프로토콜이 나와 있습니까?
	- 있다면, 단계 7 로 진행합니다.
	- 없다면, 추가, 프로토콜, 추가를 차례로 클릭한 다음 단계 5 로 진행합니다.
- **5** 제조업체 목록에서 마이크로소프트를 클릭합니다.
- **6** 네트워크 프로토콜 목록에서 **TCP/IP** 를 클릭한 다음 확인을 클릭합니다.
- **7 TCP/IP** 이더넷 어댑터 프로토콜을 클릭한 다음, 속성을 선택합니다.
- **8 IP** 주소 탭을 클릭한 다음, 자동으로 **IP** 주소 받기를 선택합니다.
- **9** 게이트웨이 탭을 클릭해서 이 항목이 비어 있는지 확인합니다. 항목이 비어 있지 않으면, 선택한 다음 해당 항목에 있는 모든 정보를 삭제합니다.
- **10 DNS** 설정 탭을 클릭한 다음, **DNS** 사용 안 함을 선택합니다.
- **11** 확인을 클릭합니다.
- **12** 시스템이 파일 복사를 끝내면 확인을 클릭한 다음, 모든 네트워크 설정 창을 닫습니다.
- **13** 시스템 설정 변경 대화 상자가 표시되면 예를 클릭해서 컴퓨터를 다시 시작합니다. 컴퓨터가 다시 시작됩니다. 이제 귀하의 컴퓨터에 TCP/IP 프로토콜이 설정되었습니다. 그리고 이더넷 장치를 사용할 준비가 되었습니다.
- **14** 인터넷에 접속해 보십시오. 인터넷에 접속할 수 없는 경우에는, 문제가 있습니까*?*  (페이지 [26\)](#page-25-0) 편을 참조하십시오. 그래도 인터넷에 접속할 수 없는 경우에는, 서비스 제공업체에 연락해 추가 지원을 요청하십시오.

윈도우 **2000** 시스템에서 **TCP/IP** 설정하기

- **1** 시작을 클릭하여 설정을 선택한 다음, 다시 네트워크 및 전화접속을 선택합니다.
- **2** 네트워크 및 전화접속 창에서 로컬 영역 접속 아이콘을 더블 클릭합니다.
- **3** 로컬 영역 연결 상태 (Local Area Connection Status) 창에서 속성을 클릭합니다.
- **4** 로컬 영역 접속 속성 창에서 인터넷 프로토콜 **(TCP/IP)**을 클릭한 다음, 속성을 클릭합니다.
- **5** 인터넷 프로토콜 (TCP/IP) 속성 (Internet Protocol (TCP/IP) Properties) 창에서 자동으로 **IP** 주소 받기와 자동으로 **DNS** 서버 주소 받기를 함께 선택한 다음, 확인을 클릭합니다.
- **6** 로컬 네트워크 (Local Network) 창이 표시되면 예를 클릭하여 컴퓨터를 다시 시작합니다. 컴퓨터가 다시 시작됩니다. 이제 귀하의 컴퓨터에 TCP/IP 프로토콜이 설정되었습니다. 그리고 이더넷 장치를 사용할 준비가 되었습니다.
- **7** 인터넷에 접속해 보십시오. 인터넷에 접속할 수 없는 경우에는, 문제가 있습니까*?*  (페이지 [26\)](#page-25-0) 편을 참조하십시오. 그래도 인터넷에 접속할 수 없는 경우에는, 서비스 제공업체에 연락해 추가 지원을 요청하십시오.

#### 윈도우 **XP** 시스템에서 **TCP/IP** 설정하기

- **1** 시작을 클릭합니다. 귀하의 시작 메뉴 설정에 따라, 다음 중 한 가지 조치를 취하십시오:
	- 위도우 XP 의 기본 설정된 시작 메뉴를 사용한다면, **연결하기(Connect to)**를 선택한 다음, 모든 연결 표시 **(Show all connections)**를 선택하고 단계 2 로 진행합니다.
	- 윈도우 XP 의 클래식 시작 메뉴 (Classic Start Menu)를 사용한다면, 설정을 선택한 다음, 네트워크 연결 **(Network Connections)**을 선택하고, 로컬 영역 연결 **(Local Area Connection)**을 클릭한 후에, 단계 3 으로 진행합니다.
- **2** 네트워크 접속 (Network Connections) 창에서 랜 또는 고속 인터넷 (LAN or High-Speed Internet) 섹션의 로컬 영역 연결 **(Local Area Connection)** 아이콘을 더블 클릭합니다.
- **3** 로컬 영역 연결 상태 (Local Area Connection Status) 창에서 속성을 클릭합니다.
- **4** 로컬 영역 접속 속성 (Local Area Connection Properties) 창에서 인터넷 프로토콜 **(TCP/IP)**을 클릭한 다음, 속성을 클릭합니다.
- **5** 인터넷 프로토콜 (TCP/IP) 속성 (Internet Protocol (TCP/IP) Properties) 창에서 자동으로 **IP** 주소 받기와 자동으로 **DNS** 서버 주소 받기를 함께 선택한 다음, 확인을 클릭합니다.
- **6** 로컬 네트워크 (Local Network) 창이 표시되면 예를 클릭하여 컴퓨터를 다시 시작합니다. 컴퓨터가 다시 시작됩니다. 이제 귀하의 컴퓨터에 TCP/IP 프로토콜이 설정되었습니다. 그리고 이더넷 장치를 사용할 준비가 되었습니다.
- **7** 인터넷에 접속해 보십시오. 인터넷에 접속할 수 없는 경우에는, 문제가 있습니까*?*  (페이지 [26\)](#page-25-0) 편을 참조하십시오. 그래도 인터넷에 접속할 수 없는 경우에는, 서비스 제공업체에 연락해 추가 지원을 요청하십시오.

#### 매킨토시 시스템에서 **TCP/IP** 설정하기

- **1** 파인더 (Finder)의 왼쪽 위 구석에서 애플**(Apple)** 아이콘을 클릭합니다. 화면 아래쪽으로 스크롤하여 컨트롤 패널 **(Control Panels**)에서 **TCP/IP** 를 클릭합니다.
- **2** 스크린 상단의 파인더에서 편집**(Edit)**을 클릭합니다. 메뉴 하단으로 스크롤 다운하여 사용자 모드 **(User Mode)**를 클릭합니다.
- **3** 사용자 모드 창에서 고급**(Advanced)**을 클릭한 다음, 확인**(OK)**을 클릭합니다.
- **4** TCP/IP 창의 접속 경로 (Connect Via) 섹션 오른편에 위치한 업/다운(Up/Down) 선택 화살표를 클릭한 다음, **DHCP** 서버 사용하기 **(Using DHCP Server)**를 클릭합니다.
- **5** TCP/IP 창에서 옵션**(Options)**을 클릭한 다음, TCP/IP 옵션 (TCP/IP Options) 창에서 활성상태**(Active)**를 클릭합니다.

주의**:** 필요할 때만 로드 옵션**(Load only when needed option)**이 선택 해제되었는지 꼭 확인하십시오.

- **6** TCP/IP 창의 우측 상단 구석에 있는 **Use 802.3** 옵션이 선택 해제되었는지 확인하십시오. 해당 옵션에 체크 표시된 경우에는, 표시를 없앤 다음, 좌측 하단 구석의 정보**(Info)**를 클릭합니다.
- **7** 이 창에 하드웨어 주소 (Hardware Address)의 목록이 표시되었습니까?
	- 목록이 표시되었으면, 확인**(OK)**을 클릭합니다. TCP/IP 컨트롤 패널 (Control Panel) 창을 닫으려면, 파일**(File)**을 클릭한 다음 스크롤 다운하여 닫기**(Close)**를 클릭합니다. IP 주소 갱신 절차가 완료되었습니다.
	- 목록이 표시되지 않으면, 반드시 매킨토시 컴퓨터의 전원을 끄십시오.
- **8** 전원을 끈 후 키보드에서 **Command (Apple)**, **Option**, **P**, **R** 키들을 동시에 누른 다음, 누른 상태를 유지합니다. 이 키들을 계속 누른 채로 매킨토시 컴퓨터를 다시 켜되, 최소 세 번 이상 애플 차임 (Apple chime) 소리가 날 때까지 키에서 손을 떼면 안 됩니다. 소리가 들린 다음 키에서 손을 떼고 컴퓨터를 다시 시작합니다.
- **9** 컴퓨터가 리부팅을 완료한 다음, 단계 1 ~ 단계 7 을 반복해 모든 TCP/IP 설정이 정확한지 확인합니다. 그래도 컴퓨터에 하드웨어 주소 (Hardware Address)가 배정되지 않았다면, 애플 공인 딜러나 애플 기술 지원 센터에 추가 지원을 요청하십시오.

## <span id="page-20-0"></span>**USB** 드라이버를 설치하려면**?**

USB 드라이버를 설치하려면, 반드시 PC 에 USB 네트워크 인터페이스와 마이크로소프트 윈도우 2000 또는 윈도우 XP 운영체제가 설치되어 있어야 합니다. 이 섹션에서는 케이블 모뎀용 USB 드라이버 설치 방법을 설명합니다.

주의**:** USB 인터페이스를 사용하지 않는 경우에는 본 섹션을 생략하십시오.

### **USB** 드라이버 설치하기

USB 드라이버 설치 절차는 운영체제에 따라 달라집니다. 사용하는 해당 운영체제에 따라서 본 섹션에 설명된 지침을 따르십시오.

#### 윈도우 **2000** 시스템에서 **USB** 드라이버 설치하기

- **1 USB** 케이블 모뎀 드라이버 설치 디스크를 PC 의 CD-ROM 드라이브에 삽입합니다.
- **2** 케이블 모뎀의 전면 패널에 있는 **POWER** 및 **ONLINE** LED 상태 표시등이 고정된 녹색으로 점등될 때까지 대기하십시오.
- **3** 새 하드웨어 발견 마법사 창에서 다음을 클릭합니다.
- **4** 새 하드웨어 발견 마법사 창에서 장치에 가장 적합한 드라이버 검색 **(**권장**)**을 선택한 다음, 다음을 클릭합니다.
- **5** 새 하드웨어 발견 마법사 창에서 **CD-ROM** 드라이브를 선택한 다음, 다음을 클릭합니다.
- **6** 새 하드웨어 발견 마법사 창에서 다음을 클릭합니다. 시스템은 설치된 하드웨어 장치의 드라이버를 검색합니다.
- **7** 시스템이 USB 드라이버를 찾은 다음, 디지털 서명 없음 (Digital Signature Not Found) 창이 열리고, 설치를 계속하겠는지 확인하는 메시지가 표시됩니다.
- **8** 예를 클릭하여 설치를 계속합니다. 새 하드웨어 발견 마법사 창이 다시 열리고, 설치 완료를 알리는 메시지가 표시됩니다.
- **9** 마침**(Finish)**을 클릭해서 새 하드웨어 발견 마법사 창을 닫습니다. PC 에 USB 드라이버가 설치되었으며, USB 장치를 사용할 준비가 되었습니다.
- **10** 인터넷에 접속해 보십시오. [26](#page-25-0) 인터넷에 접속할 수 없는 경우에는, 문제가 있습니까*?* (페이지 [26](#page-25-0)) 편을 참조하십시오. 그래도 인터넷에 접속할 수 없는 경우에는, 서비스 제공업체에 연락해 추가 지원을 요청하십시오.

#### 윈도우 **XP** 시스템에서 **USB** 드라이버 설치하기

- **1 USB** 케이블 모뎀 드라이버 설치 디스크를 PC 의 CD-ROM 드라이브에 삽입합니다.
- **2** 케이블 모뎀의 전면 패널에 있는 **POWER** 및 **ONLINE** LED 상태 표시등이 고정된 녹색으로 점등될 때까지 대기하십시오.
- **3** 새 하드웨어 발견 마법사 창에서 목록의 지정된 위치로부터 설치 **(**고급**) (Install from a list or specific location (Advanced))**을 선택한 다음, 다음을 클릭합니다.
- **4** 새 하드웨어 발견 마법사 창에서 이동식 매체를 검색 **(floppy, CD-ROM) (Search removable media (floppy, CD-ROM))**을 선택한 다음, 다음을 클릭합니다.
- **5** 하드웨어 설치 (Hardware Installation) 창에서 무조건 계속 **(Continue Anyway)**을 클릭하여 설치를 계속합니다. 새 하드웨어 발견 마법사 창이 다시 열리고, 설치 완료를 알리는 메시지가 표시됩니다.
- **6** 마침**(Finish)**을 클릭해서 새 하드웨어 발견 마법사 창을 닫습니다. PC 에 USB 드라이버가 설치되었으며, USB 장치를 사용할 준비가 되었습니다.
- **7** 인터넷에 접속해 보십시오. 인터넷에 접속할 수 없는 경우에는, 문제가 있습니까*?*  (페이지 [26](#page-25-0)) 편을 참조하십시오. 그래도 인터넷에 접속할 수 없는 경우에는, 서비스 제공업체에 연락해 추가 지원을 요청하십시오.

## 케이블 모뎀을 벽면에 장착하려면?

### 시작하기 전에

시작하기 전에, 적절한 장착 위치를 선정하십시오. 벽면의 재질은 시멘트, 목재, 또는 건조한 벽체면 됩니다. 장착 위치는 사방에 장애물이 없고, 케이블이 무리하게 당겨지지 않는 상태로 용이하게 모뎀까지 도달할 수 있는 곳이어야 합니다. 케이블 모뎀 바닥면과 그 밑의 바닥이나 선반 사이에 충분한 간격이 확보되어 케이블이 도달할 수 있도록 해야 합니다. 또한, 모든 케이블 길이에 충분한 여유를 남겨 두어, 유지보수가 필요한 경우 케이블을 연결 해제하지 않고도 모뎀을 분리할 수 있도록 하십시오. 또한, 다음 품목이 준비되었는지 확인합니다:

- #8 x 1 인치 나사용 벽면 고정쇠 (wall anchors) 두 개
- 두 개의 #8 x 1 인치 팬 헤드 시트 금속 나사 (pan head sheet metal screws)
- 3/16-인치 구경의 목공 또는 석공용 날이 장착된 드릴
- 다음 페이지에 나오는 벽면 장착 도면의 사본

### 장착 지침

2 개의 벽면 고정쇠, 2 개의 나사, 그리고 모뎀 바닥의 장착 슬롯을 이용하여 DPC2505/EPC2505 케이블 모뎀을 벽면에 직접 장착할 수 있습니다. 모뎀은 수직 또는 수평으로 장착할 수 있습니다.

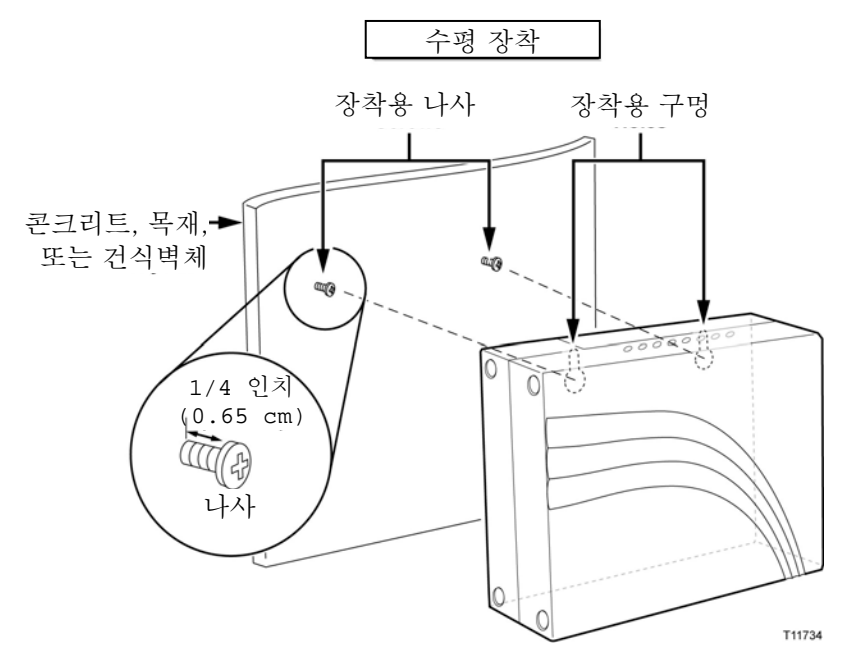

### 벽면 장착용 슬롯의 위치와 규격

다음 도해에서는 모뎀 바닥에 있는 벽면 장착용 슬롯의 위치와 규격을 설명합니다. 모뎀을 벽에 장착할 때는 이 페이지의 설명을 참조하십시오.

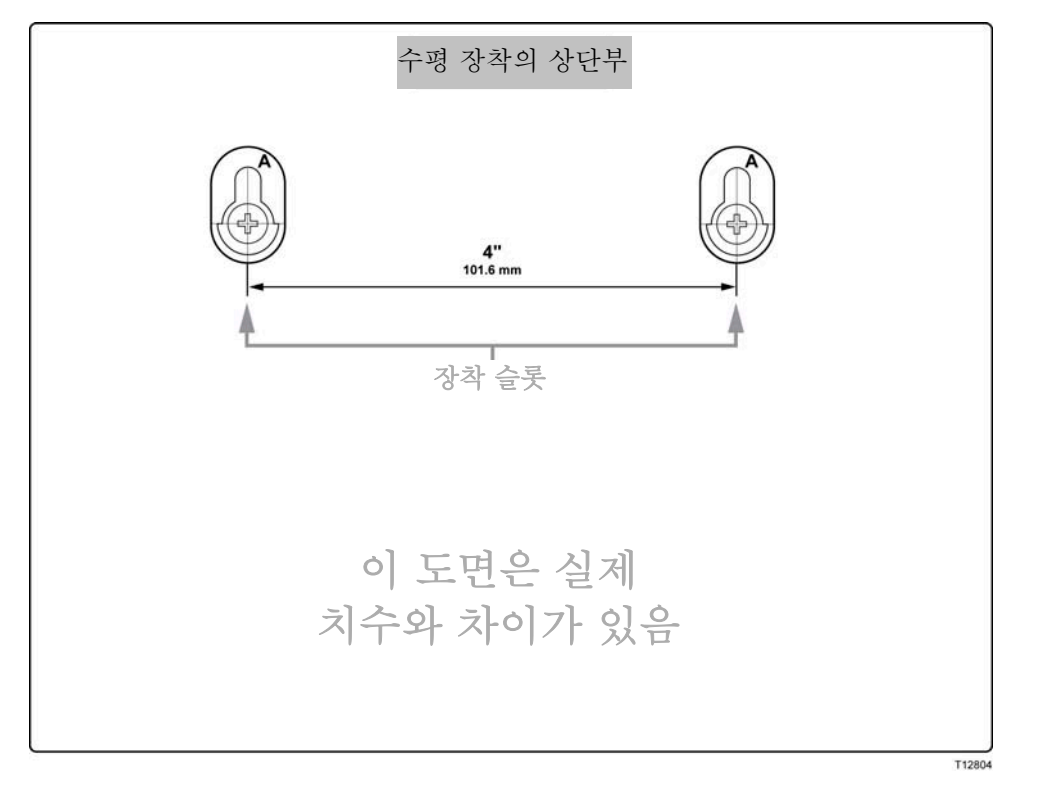

### 벽면 장착 지침

모뎀을 벽면에 장착하려면 다음 단계를 완료하십시오.

- **1** 3/16-인치 구경의 날이 있는 드릴을 사용하여, 똑 같은 높이에 4 인치 간격으로 2 개의 구멍을 뚫습니다.
- **2** 목재 스터드 (wooden stud)가 없는 건조한 벽체나 콘크리트 벽면에 케이블 모뎀을 장착하려 합니까?
	- 그렇다면, 앵커 볼트를 벽에 박은 다음 단계 3으로 진행하십시오.
	- 아니라면, 단계 3으로 진행하십시오.
- **3** 장착용 나사를 벽 또는 앵커 볼트에 적절히 설치하되, 나사 머리와 벽면 사이에 약 1/4 인치의 간격을 남겨 둡니다.
- **4** 케이블이나 배선이 케이블 모뎀에 연결되어 있지 않음을 확인합니다.
- **5** 케이블 모뎀을 들어 올려 설치 위치에 놓습니다. 양쪽의 장착용 슬롯 (모뎀 후면에 있음)에서 큰 쪽 끝 부분을 장착 나사 위로 미끄러뜨린 다음, 키홀 슬롯 (keyhole slot)의 좁은 쪽 끝이 나사의 축에 닿을 때까지 모뎀을 밑으로 밀어 줍니다.

중요**!** 모뎀에서 손을 떼기 전에, 장착 나사가 이 두 기기를 견고하게 지지해 주는지 확인하십시오.

## <span id="page-25-0"></span>문제가 있습니까**?**

### 자주 묻는 질문

#### **Q.** 케이블 **TV** 에 가입하지 않으면**?**

A. 거주 지역에서 케이블 TV 서비스가 제공되는 경우, 케이블 TV 서비스 가입 여부와 관계없이 데이터 서비스에 가입할 수 있을 것입니다. 현지의 서비스 제공업체에 연락하여 고속 인터넷 접속을 포함한 케이블 서비스에 대해 충분한 안내를 받으십시오.

#### **Q.** 설치를 신청하는 방법은**?**

A. 서비스 제공업체에 전화하여 전문 인력에게 설치를 요청하는 방법을 문의하십시오. 전문 인력에게 설치를 요청하면, 모뎀과 PC 간 케이블 연결을 정확하게 처리할 수 있고, 모든 하드웨어 및 소프트웨어를 정확하게 설정할 수 있습니다. 케이블 전화 통신 서비스 제공업체에 연락해 설치에 대해 추가로 안내를 받으십시오.

#### **Q.** 케이블 모뎀을 컴퓨터에 연결하는 방법은**?**

A. 케이블 모뎀은 PC 의 USB 포트 또는 10/100BaseT 이더넷 포트와 연결됩니다. 이더넷 인터페이스를 사용하고자 할 경우, 이더넷 카드는 해당 지역의 PC 또는 사무용품 판매점이나 가입한 서비스 제공업체를 통해 구입할 수 있습니다.

#### **Q.** 케이블 모뎀을 연결한 다음에는**,** 어떤 방법으로 인터넷에 접속하나요**?**

A. 해당 지역의 서비스 제공업체가 귀하의 인터넷 서비스 제공업체 (ISP)가 됩니다. 이 회사들은 전자우편, 채팅, 뉴스 및 정보 서비스를 포함한 다양한 서비스를 제공합니다. 귀하가 가입한 서비스 제공업체에서 필요한 소프트웨어를 제공해 드립니다.

#### **Q. TV** 를 보면서 동시에 인터넷 서핑을 할 수 있나요**?**

A. 그렇습니다! 케이블 텔레비전 서비스에 가입하시면, 옵션인 케이블 신호 분배기로 TV 와 케이블 모뎀을 케이블 네트워크에 연결하여, TV 를 시청하면서 동시에 케이블 모뎀을 이용할 수 있습니다.

#### **Q.** 두 가지 이상의 장치를 모뎀에 사용할 수 있나요**?**

A. 네. 사용자가 해당 지역의 PC 또는 사무용품 판매점에서 별도로 구입한 이더넷 허브나 라우터를 설치할 경우, 한 개의 케이블 모뎀으로 이론상 최대 253 개의 이더넷 장치까지 지원됩니다. 또한 같은 장소에서 다른 사용자가 케이블 모뎀의 USB 포트에 동시 연결할 수 있습니다. 추가 지원을 받으려면 서비스 제공업체에 연락하십시오.

### 일반적인 문제 해결 쟁점

#### 전면 패널에 있는 여러 가지 상태 표시등이 뭐가 뭔지 모르겠습니다

전면 패널의 LED 상태 표시등의 작동과 기능에 대해 더 자세히 알아보시려면 *전면* 패널 *LED* 상태 표시등의 기능 (페이지 [30](#page-29-0)) 편을 참조하세요.

#### 케이블 모뎀이 이더넷 연결을 등록하지 못합니다

- 컴퓨터에 이더넷 카드가 있고 이더넷 드라이버 소프트웨어가 정확하게 설치되었는지 확인하십시오. 이더넷 카드를 구입해 설치하는 경우, 극히 주의해서 다음 설치 지침을 준수하십시오.
- 전면 패널 상태 표시등의 상태를 확인합니다.

#### 허브에 연결했더니 케이블 모뎀이 이더넷 연결을 등록하지 못합니다

여러 대의 PC 를 케이블 모뎀에 연결하는 경우, 정확한 크로스오버 케이블을 사용해 우선 모뎀을 허브의 업링크 포트에 연결해야 합니다. 허브의 LINK LED 가 점등 상태를 유지할 것입니다.

#### 케이블 모뎀이 케이블 연결을 등록하지 못합니다

- 모뎀에는 표준 75-ohm RF 동축 케이블을 사용해야 합니다. 만일 이와 다른 종류의 케이블을 사용한다면, 케이블 모뎀이 정상 작동하지 않을 것입니다. 서비스 제공업체에 연락하여 사용중인 케이블이 올바른 것인지 판정받으십시오.
- NIC 카드나 USB 인터페이스가 동작 불량일 수도 있습니다. NIC 또는 USB 관련 매뉴얼의 문제 해결 부분을 참조하십시오.

## 성능 개선을 위한 요령

### 점검 및 정정

케이블 모뎀이 기대했던 성능을 내지 못할 경우, 다음과 같은 요령을 이용하면 도움이 될 수 있습니다. 더 상세한 지원을 원하시면 서비스 제공업체에 연락하십시오.

- 케이블 모뎀의 AC 전워 플러그가 전기 콘센트에 적절하게 끼워져 있는지 확인합니다.
- 케이블 모뎀의 AC 전워 코드가 벽면 스위치로 제어되는 전기 콘센트에 삽입되지 않았는지 확인합니다. 벽면 스위치로 전기 콘센트를 제어하는 경우에는, 스위치가 **ON** 위치로 설정되었는지 확인합니다.
- 케이블 모뎀 전면 패널의 **POWER** 및 **ONLINE** LED 상태 표시등이 점등되어 있는지 확인합니다.
- 케이블 서비스가 활성상태이고 2-way 서비스를 지원하는지 확인합니다.
- 모든 케이블이 정확하게 연결되었는지, 그리고 정확한 규격의 케이블을 사용했는지 확인합니다.
- 이더넷 연결을 사용하는 경우에는, TCP/IP가 정확하게 설치 및 설정되었는지 확인하십시오.
- USB 연결을 사용하는 경우*, USB 드라이버를 설치하려면? (*페이지 [21](#page-20-0))에 설명된 절차를 준수했는지 확인하십시오.
- 귀하가 서비스 제공업체에 전화하여 그들에게 케이블 모뎀의 일련 번호와 MAC 주소를 제공했었는지 확인하십시오.
- 케이블 모뎀을 다른 장치에 연결하기 위해 케이블 신호 분배기를 사용하고 있다면, 분배기를 철거하고 케이블 모뎀이 케이블 입력부 (cable input)로 직접 연결되도록 케이블을 다시 연결하십시오. 이제 케이블 모뎀이 정상 작동한다면, 케이블 신호 분배기가 고장일 가능성이 있고 교체해야 할지도 모릅니다.
- 이더넷 접속에서 가장 좋은 성능을 구현하려면, PC에 10/100BaseT 네트워크 인터페이스 카드가 장착되어 있어야 합니다.

## **PC** 의 **IP** 주소를 갱신하는 방법은**?**

케이블 모뎀이 온라인 상태가 된 뒤에도 PC 가 인터넷에 접속할 수 없는 경우, PC 에 있는 IP 주소가 갱신되지 못했을 가능성이 있습니다. 본 섹션에 설명된 운영 체제별 해당 지침에 따라 PC 의 IP 주소를 갱신하십시오.

### 윈도우 **95, 98, 98SE** 및 **ME** 시스템에서 **IP** 주소 갱신하기

- **1** 시작을 클릭한 다음 실행을 클릭해 실행 창을 엽니다.
- **2** 열기 입력란에 **winipcfg** 라고 입력한 다음, 확인을 클릭해 winipcfg 명령어를 실행합니다. IP 설정 창이 열립니다.
- **3** 맨 위쪽 입력란의 오른편에 표시된 화살표 모양 버튼을 클릭하여, PC 에 설치된 이더넷 어댑터를 선택합니다. IP 설정 창에 이더넷 어댑터의 정보가 표시됩니다.
- **4** 해제**(Release)**를 클릭한 다음, 다시 갱신**(Renew)**을 클릭합니다. IP 설정 창은 새로운 IP 주소를 표시합니다.
- **5** 확인을 클릭하여 IP 설정 창을 닫습니다. IP 주소 갱신 작업이 완료되었습니다. 주의**:** 인터넷에 접속할 수 없는 경우에는, 서비스 제공업체에 연락해 추가 지원을 요청하십시오.

### 윈도우 **NT, 2000** 또는 **XP** 시스템에서 **IP** 주소 갱신하기

- **1** 시작을 클릭하고, 다시 실행을 클릭합니다. 실행 창이 열립니다.
- **2** 열기 입력란에 **cmd** 를 입력하고 확인을 클릭합니다. 명령어 입력 대기 (command prompt) 창이 열립니다.
- **3** C:/에 이어 **ipconfig/release** 를 입력한 다음, 엔터 키를 누릅니다. 시스템은 IP 주소를 해제(release)합니다.
- **4** C:/에 이어 **ipconfig/renew** 를 입력한 다음, 엔터 키를 누릅니다. 시스템은 새로운 IP 주소를 표시합니다.
- **5** 창의 오른쪽 맨 위에서 **X** 버튼을 클릭하여 명령어 입력 대기창을 닫습니다. IP 주소 갱신 절차가 완료되었습니다.

주의**:** 인터넷에 접속할 수 없는 경우에는, 서비스 제공업체에 연락해 추가 지원을 요청하십시오.

# <span id="page-29-0"></span>전면 패널 **LED** 상태 표시등의 기능

### 장비를 처음 켜기**,** 보정 및 등록

아래 차트에서는 모뎀을 켜고, 보정하고, 네트워크에 등록하는 작업의 단계별 진행 순서 및 작업 진행 단계에 따른 케이블 모뎀 전면 패널 LED 상태 표시등의 변화 패턴을 설명했습니다. 케이블 모뎀을 켜고, 보정하고, 등록하는 과정에서 나타나는 문제점을 해결할 때 이 차트를 활용하십시오.

주의**:** 케이블 모뎀이 단계 8 을 완료하는 즉시 (등록 완료), 모뎀은 단계 9 로 전환됩니다. 정상 작동 (페이지 [31](#page-30-0)) 편의 차트 참조.

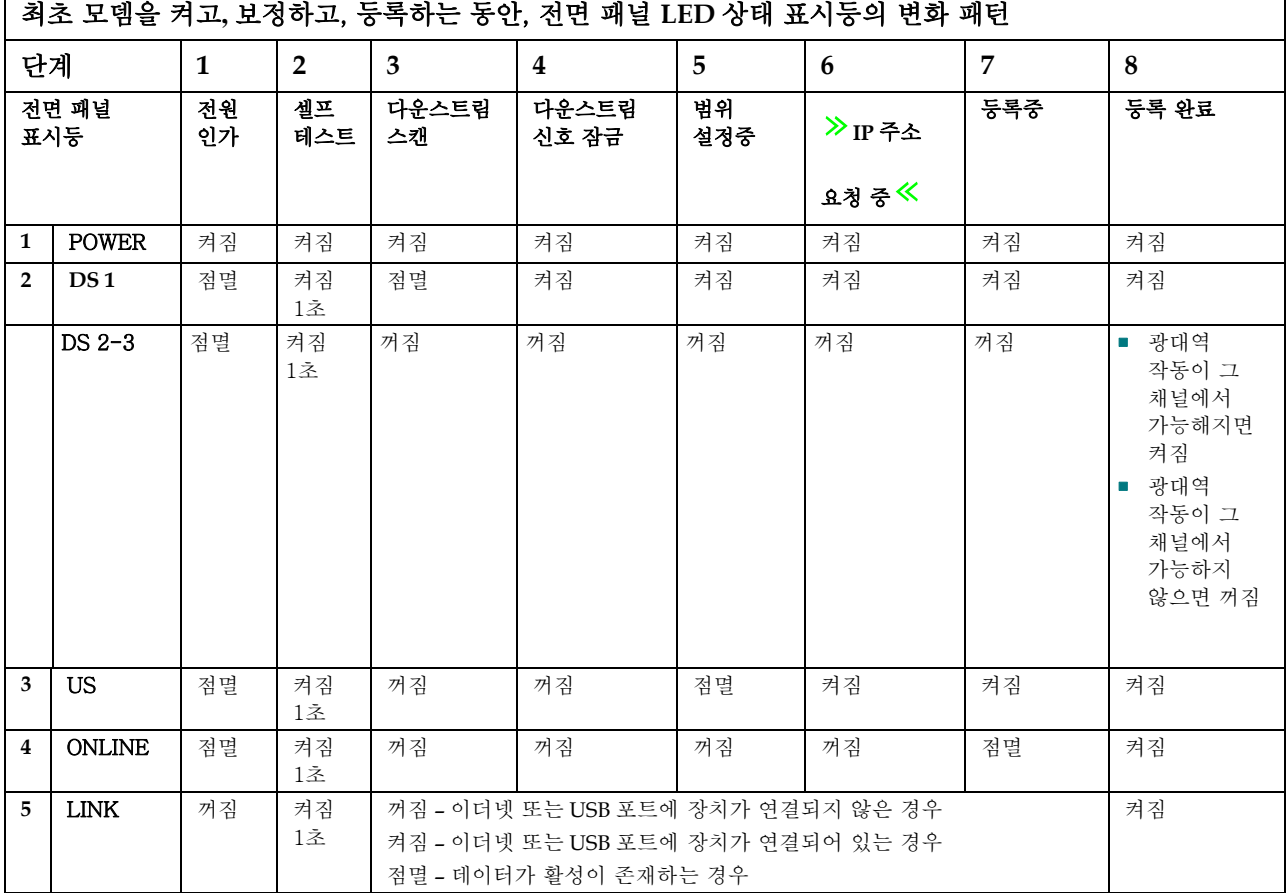

30 4019479 Rev A

## <span id="page-30-0"></span>정상 작동

아래 차트에서는 케이블 모뎀이 정상 작동되는 동안 전면 패널 LED 상태 표시등의 변화 패턴을 설명하였습니다.

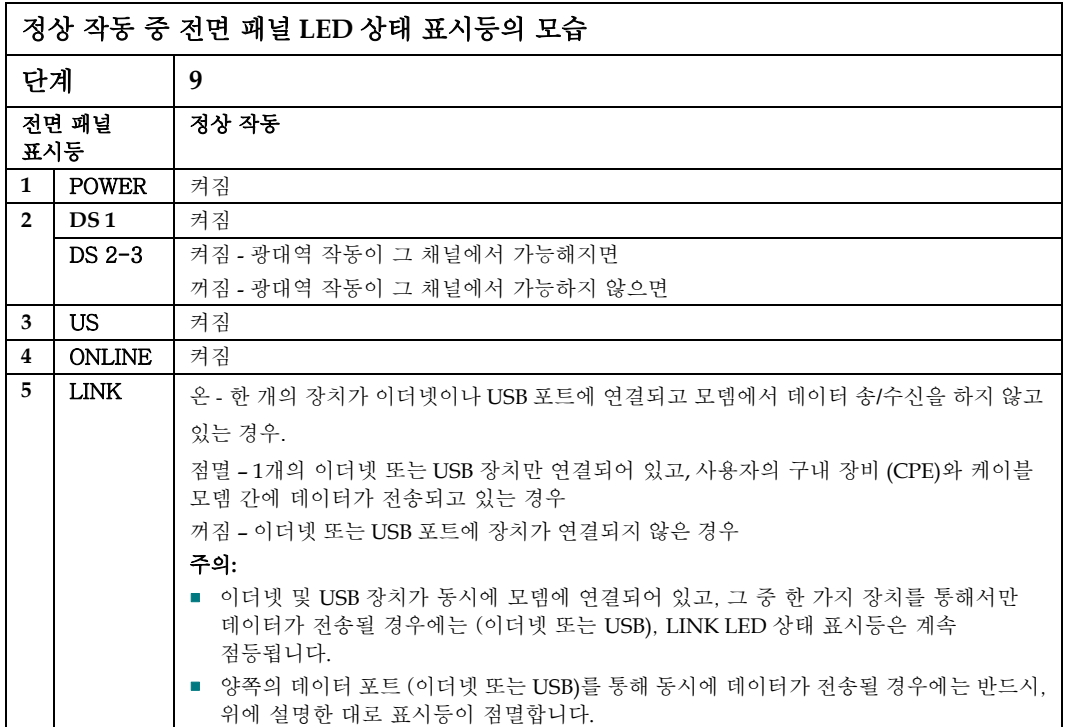

## 특수 조건

아래 차트는 특수 조건 하에서 네트워크 접속을 거부당했음을 보여 주는 케이블 모뎀 전면 패널 LED 상태 표시등의 점등 패턴을 설명하는 차트입니다.

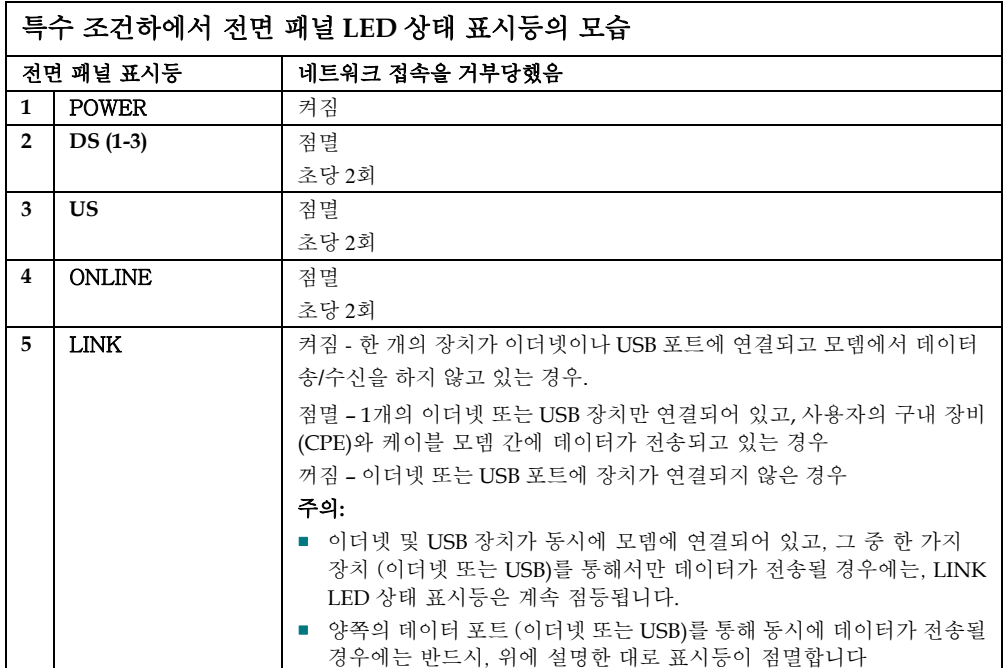

## 고지 사항

### 상표

Scientific Atlanta 는 Scientific-Atlanta, Inc.의 등록 상표입니다. DPC2505 및 EPC2505 는 Scientific-Atlanta, Inc.의 상표입니다. Cisco, Cisco Systems 및 Cisco Systems 로고는 Cisco Systems, Inc. 및/또는 미국 및 기타 국가 소재 계열 회사의 등록 상표입니다. DOCSIS 는 Cable Television Laboratories, Inc.의 등록 상표입니다. EuroDOCSIS 는 Cable Television Laboratories, Inc.의 상표입니다.

기타 본문 중에 명시된 상표들은 해당 소유주의 재산입니다*.*

## 법적 면책 고지

Scientific-Atlanta, Inc.는 본 안내서에 있을 수 있는 오류나 누락에 대해 일체 책임이 없습니다. Scientific-Atlanta, Inc.는 사전 고지 없이 수시로 본 안내서의 내용을 변경할 권리가 있습니다.

## 문서류 저작권 고지

© 2006 Scientific-Atlanta, Inc. 모든 권리 보유. 미합중국에서 인쇄.

본 안내서의 내용은 사전 고지 없이 변경될 수 있습니다. Scientific-Atlanta, Inc.의 명시적 사전 서면 동의 없이는 본 안내서의 내용을 형식에 관계 없이 일체 전재 및 복제할 수 없습니다.

### 소프트웨어 사용에 대한 고지

본 안내서에 사용법을 설명한 소프트웨어는 저작권 등록되어 있으며, 라이센스 계약에 의해 귀하께 제공되었습니다. 귀하는 라이센스 계약에 지정된 조건에 따라서만 본 소프트웨어를 사용하거나 복제할 수 있습니다.

### 펌웨어 사용에 대한 고지

본 장비에 내장된 펌웨어는 저작권 등록이 되어 있습니다. 귀하는 함께 제공된 장비에만 이 펌웨어를 사용할 수 있습니다. 이 펌웨어를 명시적 사전 서면 동의 없이 부분적/전체적으로 무단 복제하거나 배포하는 행위는 금지됩니다.

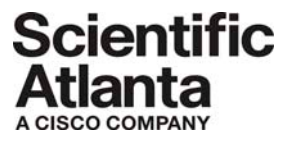

Scientific Atlanta, A Cisco Company 5030 Sugarloaf Parkway, Box 465447 Lawrenceville, GA 30042

770.236.5000 www.scientificatlanta.com

This document includes various trademarks of Scientific-Atlanta, Inc. Please see the Notices section of this document for a list of the Scientific-Atlanta, Inc. trademarks used in this document.

*All other trademarks shown are trademarks of their respective owners.*  Product and service availability subject to change without notice.

© 2006 Scientific-Atlanta, Inc. All rights reserved. Printed in United States of America

Part Number 4019479 Rev A